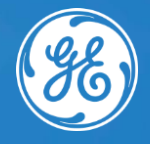

# Инструкция Visual Support SightCall

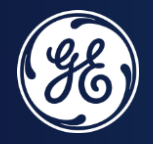

# Загрузка приложения

## **Как получить доступ к Visual Support?**

### Загрузите "**Visual Support GE Healthcare**" из магазина приложений на вашем устройстве:

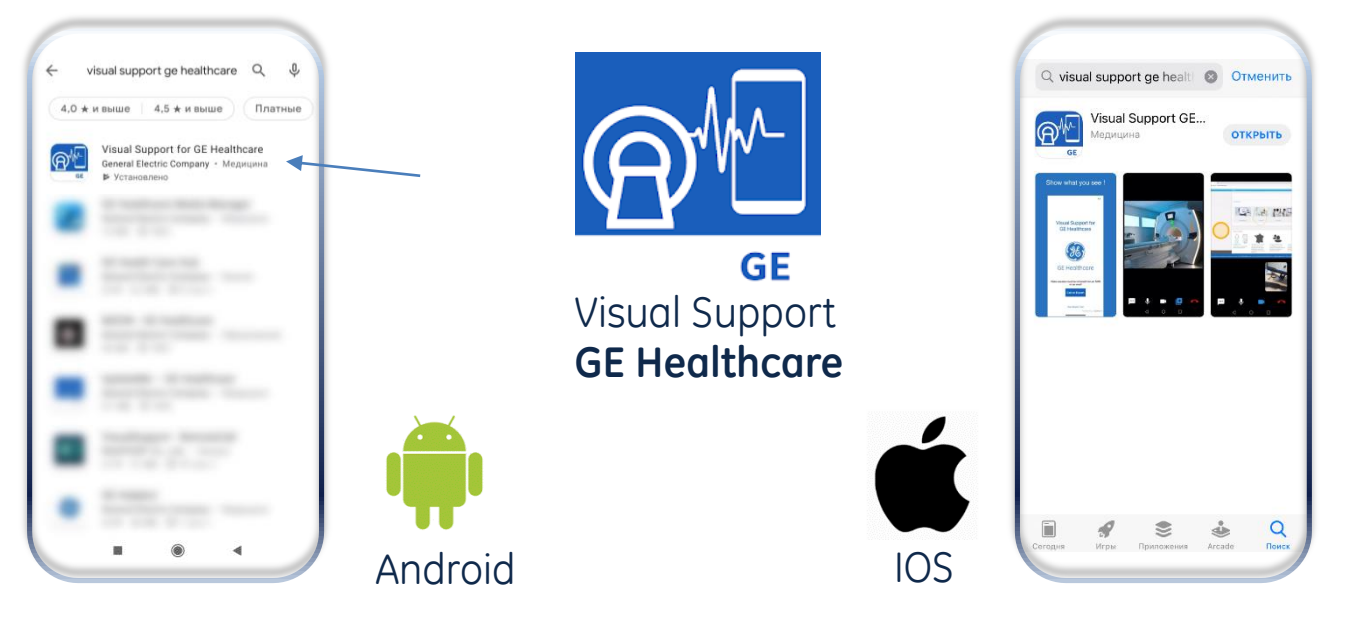

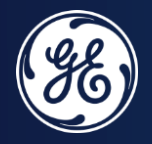

# Использование

### **Прежде чем начать видеозвонок**

- Инженер GE Healthcare по удаленной технической поддержке/клинический специалист сможет увидеть нежелательную информацию/персональные данные во время видеозвонка, поэтому убедитесь, что ваше рабочее место готово и не содержит личную информацию.
- ✓ При открытии приложения с Android у вас появится уведомление, как вы можете связаться со специалистом GE.
- ✓ При открытии приложения с IOS вы можете проверить качество связи, видео и звука.

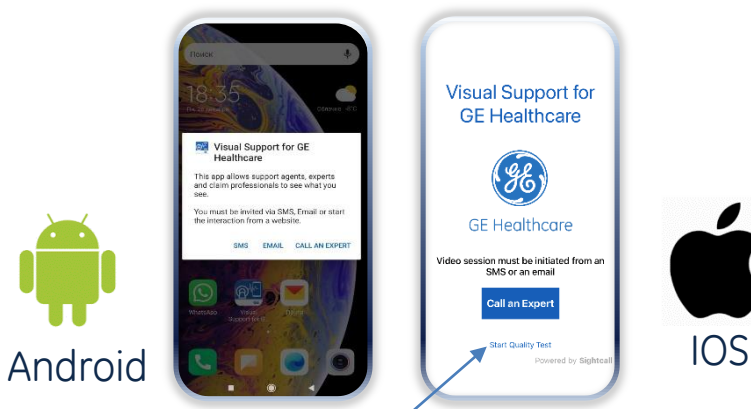

### **Тест соединения для IOS**

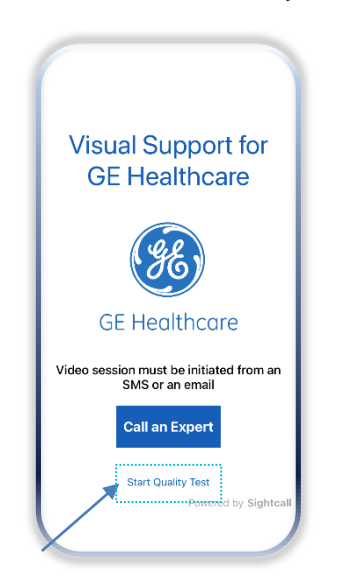

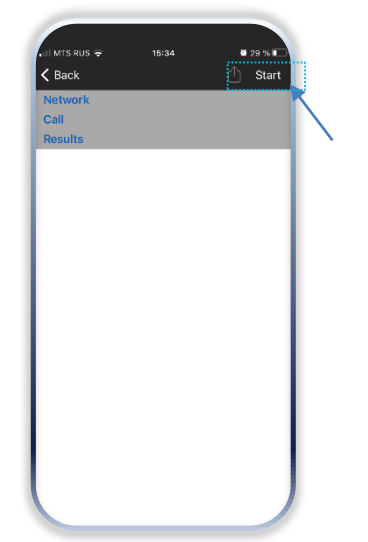

### Нажмите Start Quality Test Нажмите на кнопку Start Дождитесь окончания теста

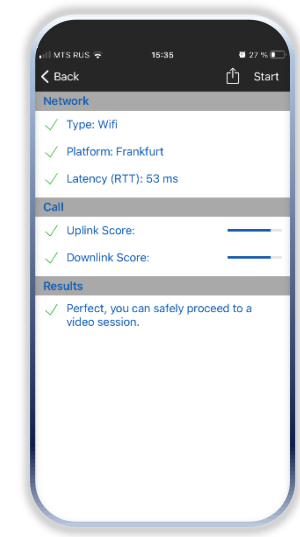

### **Как начать звонок?**

- 1. Позвоните в сервисный центр по номеру 8 800 333 69 67 и оставьте заявку, чтобы инженер по удаленной технической поддержке/клинический специалист связался с вами.
- 2. Вы получите SMS или e-mail с ссылкой на подключение.
- 3. При нажатии на ссылку приложение Visual Support запустится автоматически.

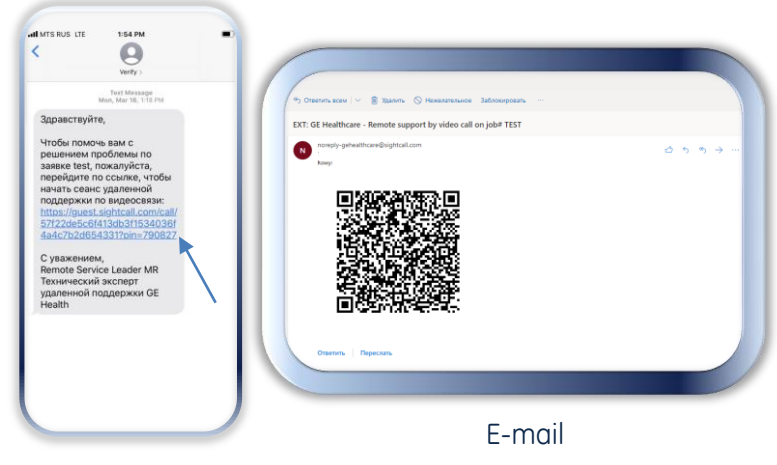

SMS

### **Как начать звонок?**

4. Если вы не успели установить приложение «**Visual Support GE Healthcare»** до связи с экспертом GE Healthcare, ничего страшного.

> Перейдите по ссылке из SMS или e-mail, и ваше устройство предложит скачать приложение «**Visual Support».**

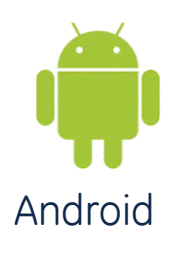

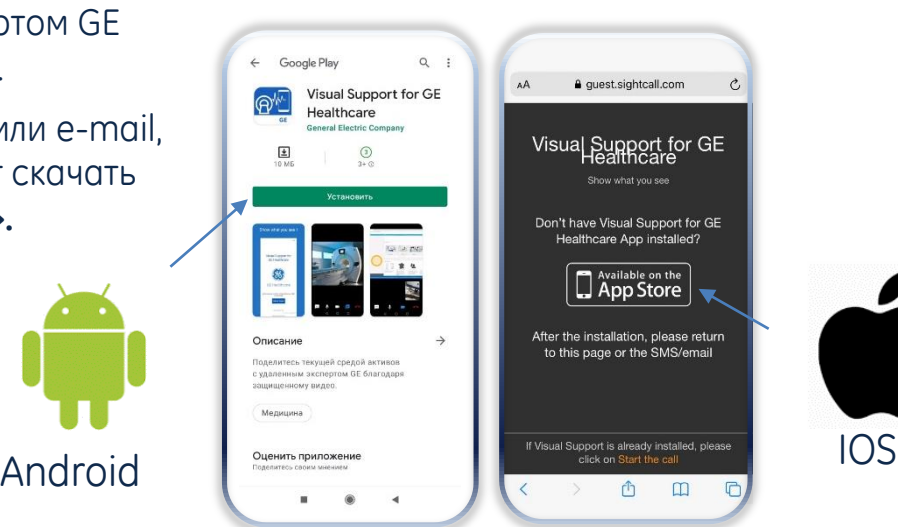

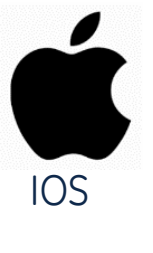

## **Интерфейс**

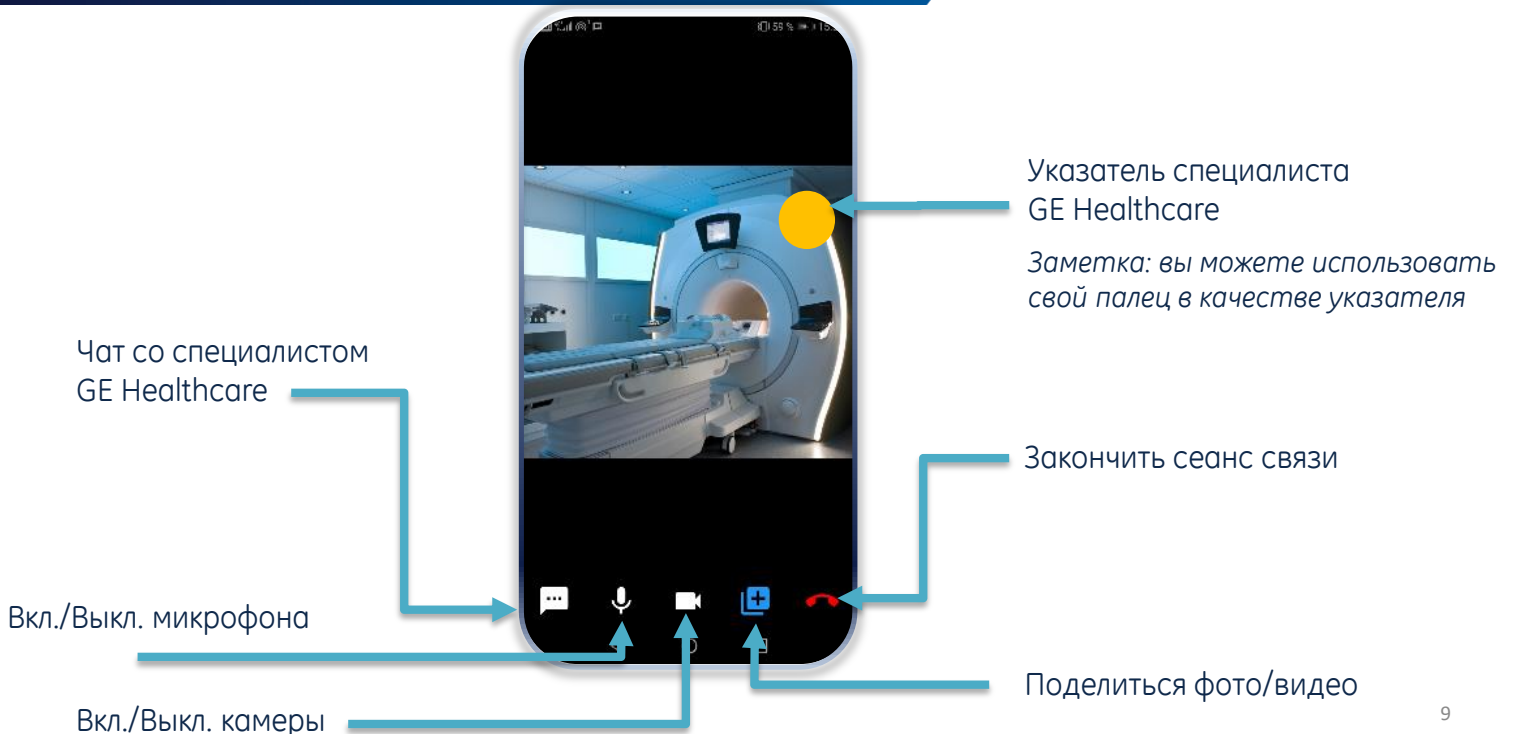

## **Как поделиться информацией?**

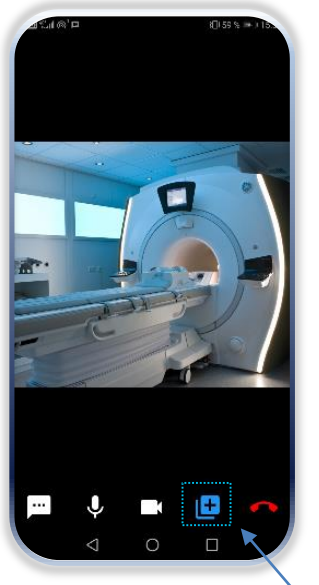

Нажмите кнопку «Поделиться фото/видео» Выберите фото/видео из галереи изображений

Share: Select a Picture Select a Video Cancel

### *1. Поделиться фото и видео 2. Графический указатель на видео*

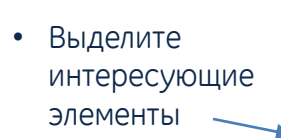

• Нажмите кнопку,

звонку

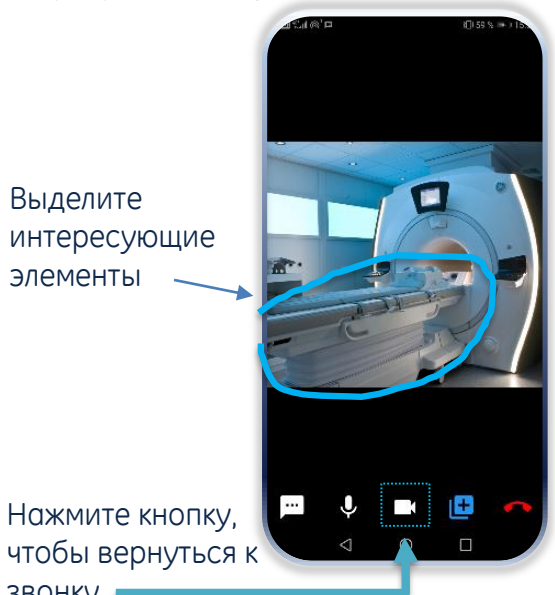